# Навигация по отчету

- [Работа с разделами](#page-0-0)
- [Поиск по содержимому](#page-1-0)
- [Поиск по таблице](#page-1-1)
- [Навигация по кодам строк](#page-3-0)

### <span id="page-0-0"></span>Работа с разделами

 $\epsilon$ 

Разделы отчета представлены в виде дерева в левой части окна редактирования. Предусмотрен быстрый и удобный переход между разделами отчета.

Чтобы создать раздел, нажмите на него. Вместе с ним будут сформированы все вышележащие по уровню разделы. Если не было внесено никаких изменений, разделы автоматически удаляются при нажатии на другой раздел:

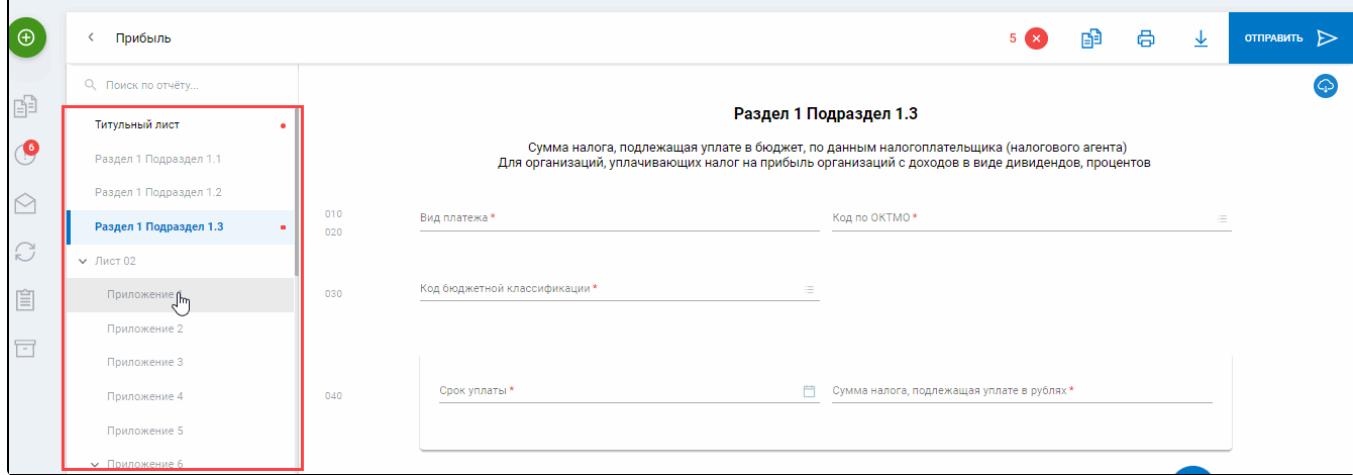

Можно добавить дополнительный раздел (1) или удалить лишний, если в отчете он необязательный (2):

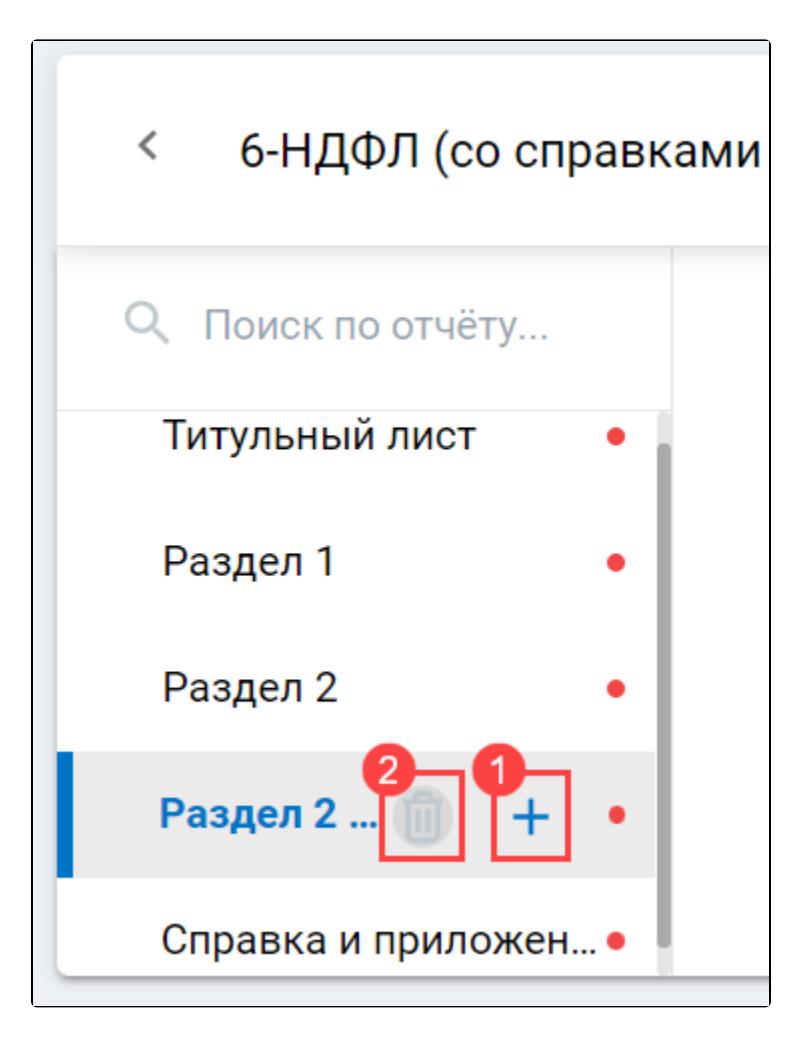

### <span id="page-1-0"></span>Поиск по содержимому

В окне редактирования есть функция Поиск по отчёту... . Поиск осуществляется по названию полей. Начните вводить название в строку поиска.

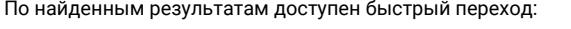

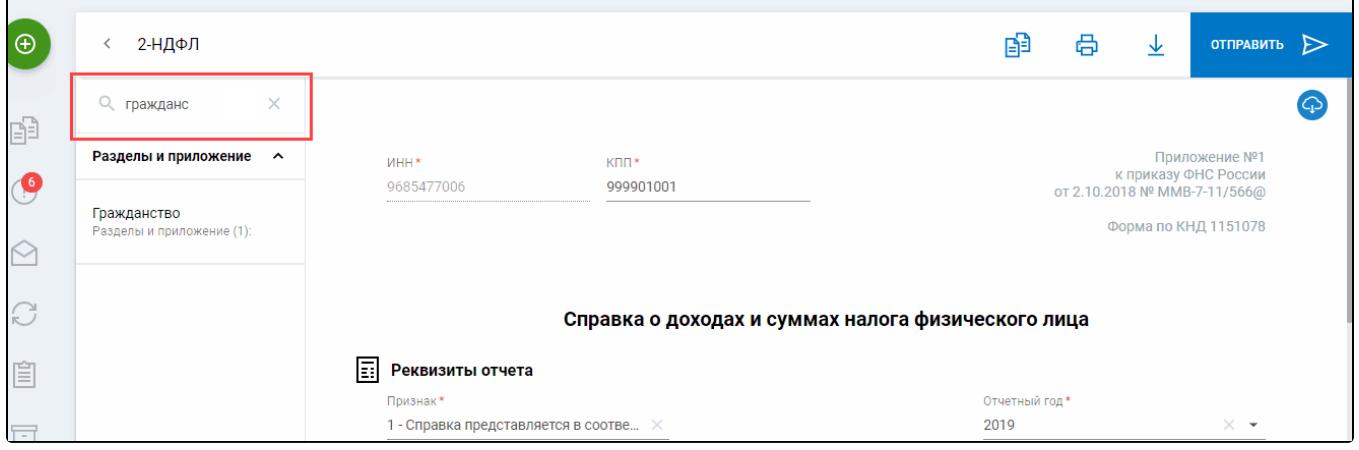

#### <span id="page-1-1"></span>Поиск по таблице

В отчетах с таблицами в шапке с заголовком есть строка Поиск по таблице... - поиск по содержимому таблицы:

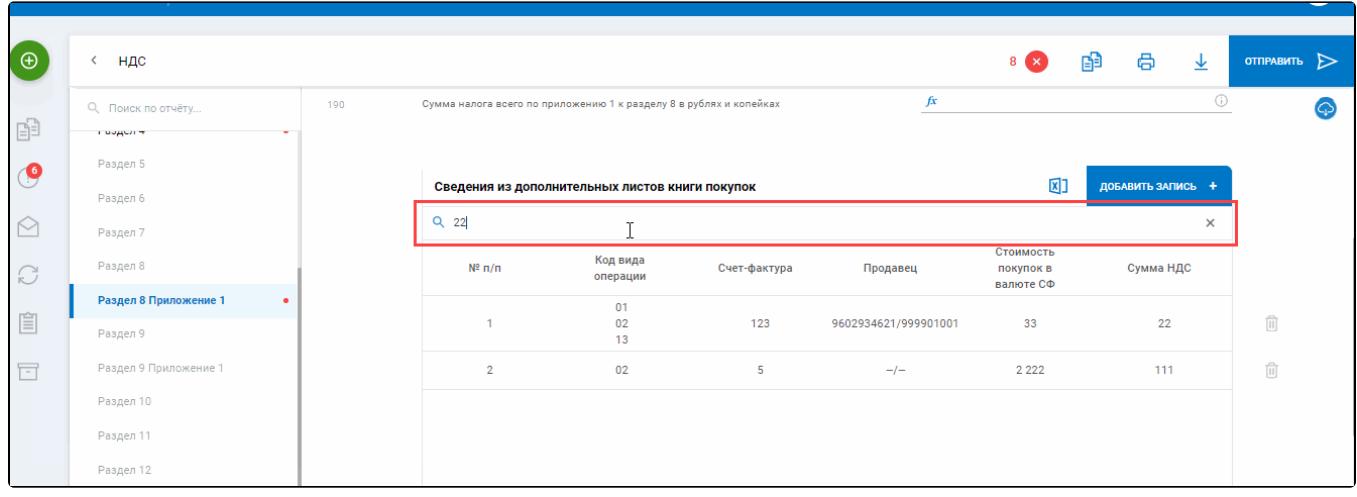

По нажатию на заголовок столбца данные сортируются по значениям из этого столбца:

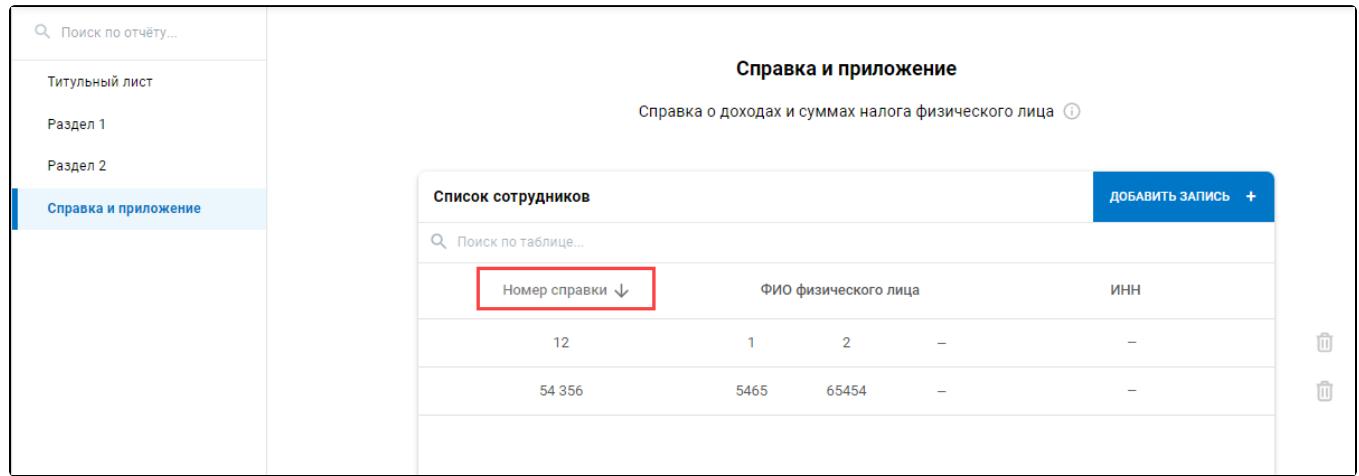

Доступна удобная навигация по таблице со страницы редактирования записи:

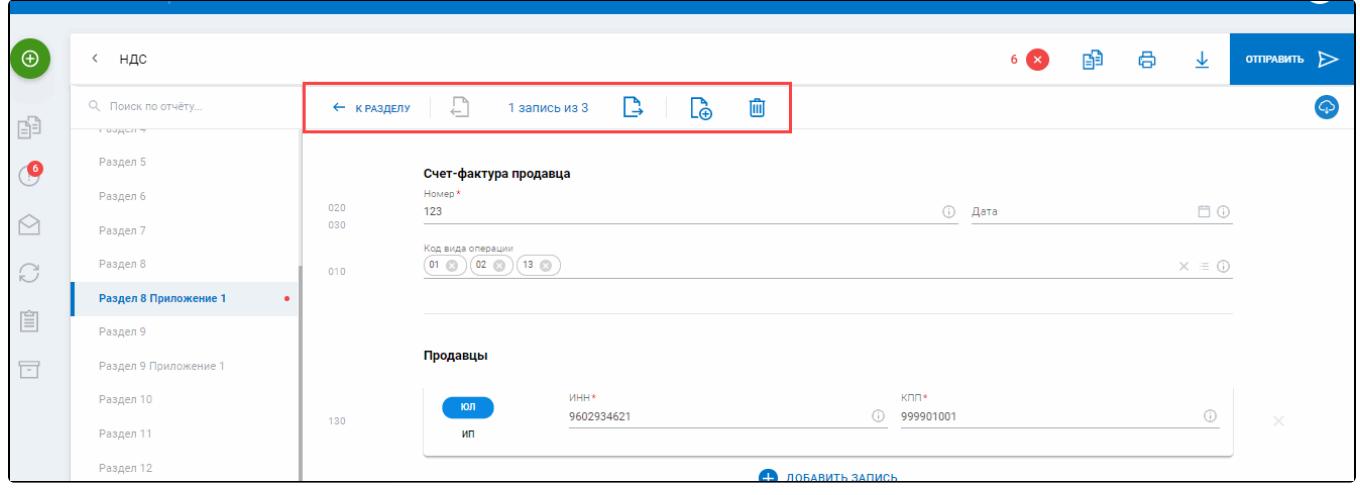

Можно настраивать отображение количества строк (1) и удалить запись из таблицы, не заходя в саму запись (2):

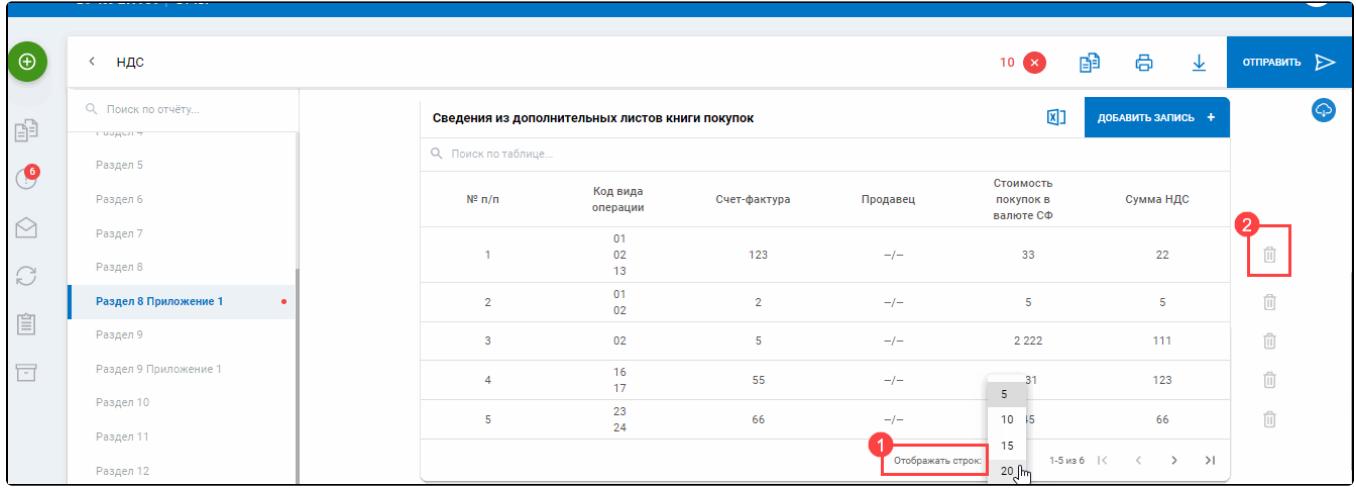

## <span id="page-3-0"></span>Навигация по кодам строк

В редакторе отчетов подписаны номера строк и граф, как в печатной форме.

При группировке полей с разными номерами в одной строке коды группируются по номерам. Чтобы перейти к конкретной строке, нажмите по ее номеру:

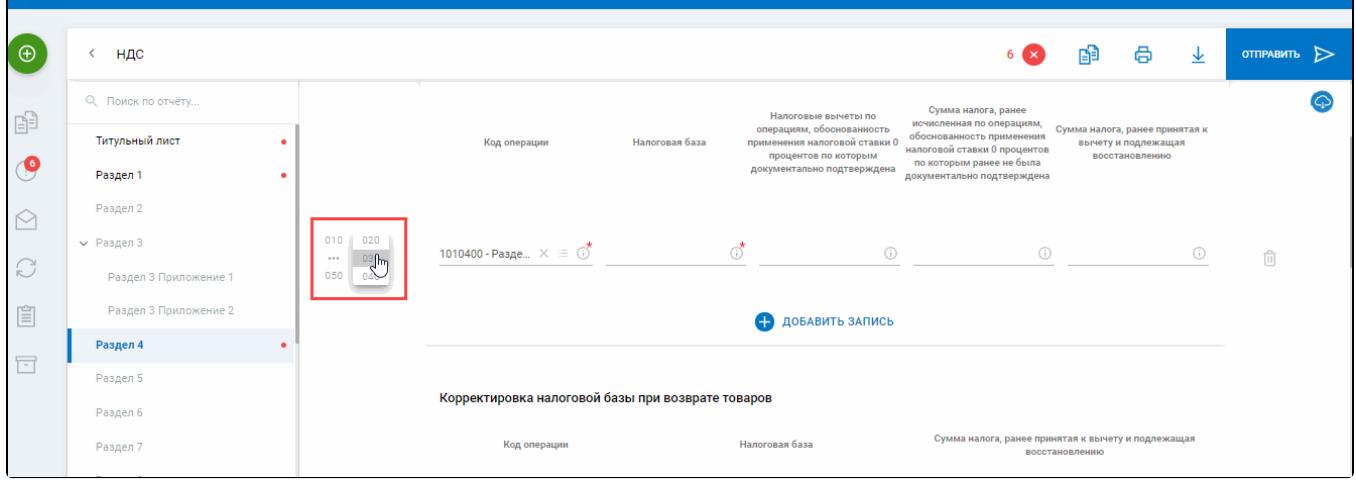